## SAT: How to Save Your Score Report as a PDF

 $D($ 

- 1. Go to https://collegereadiness.collegeboard.org/sat/scores.
- 2. Click "Sign In."

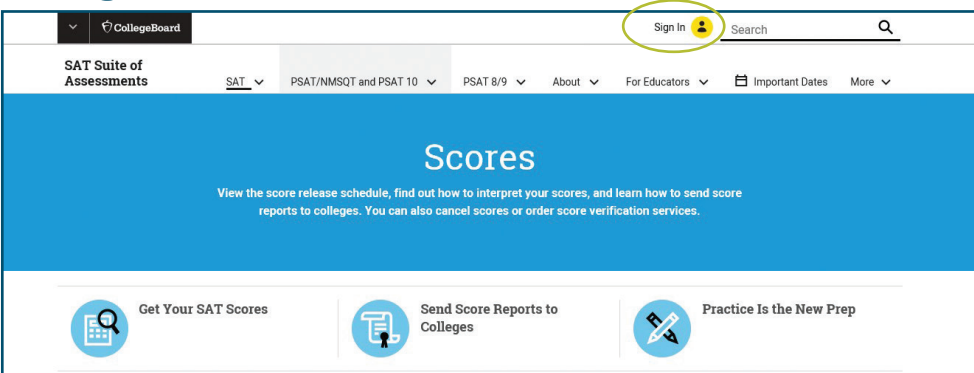

3. Enter your Username and Password, and click "Sign In" again.

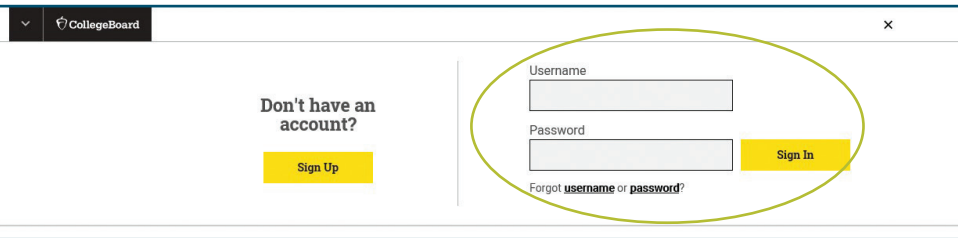

## 4. Click "Get Your SAT Scores."

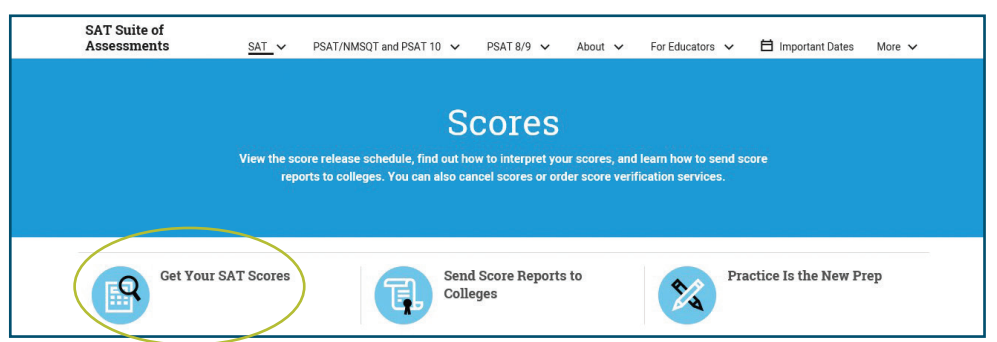

## 5. Click "View Details."

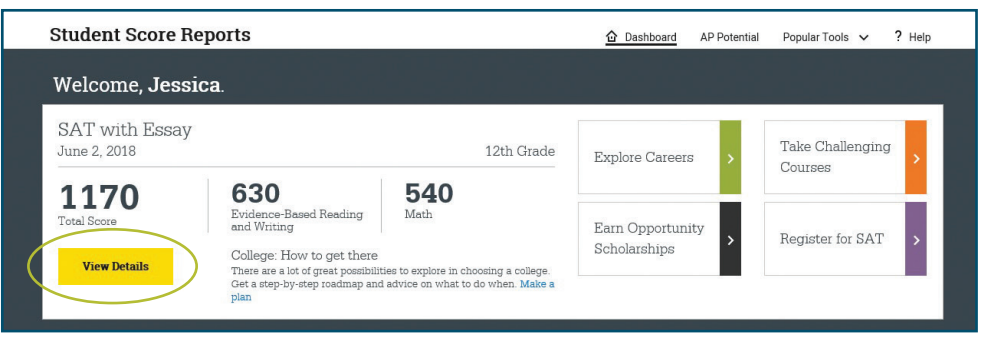

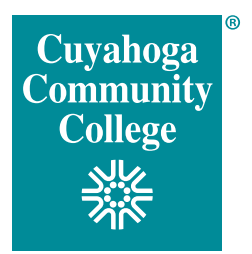

## 6. Click "Download Report."

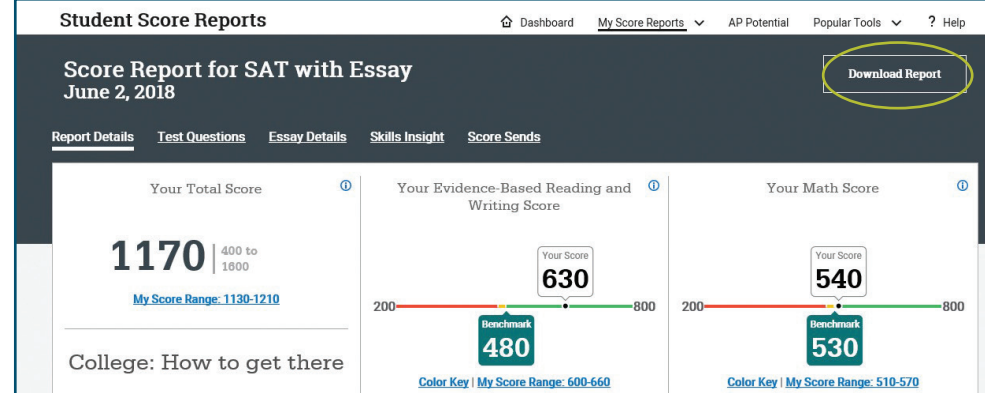

7. Once the report is downloaded, you can open the PDF. Below is what the top of the two-page report looks like.

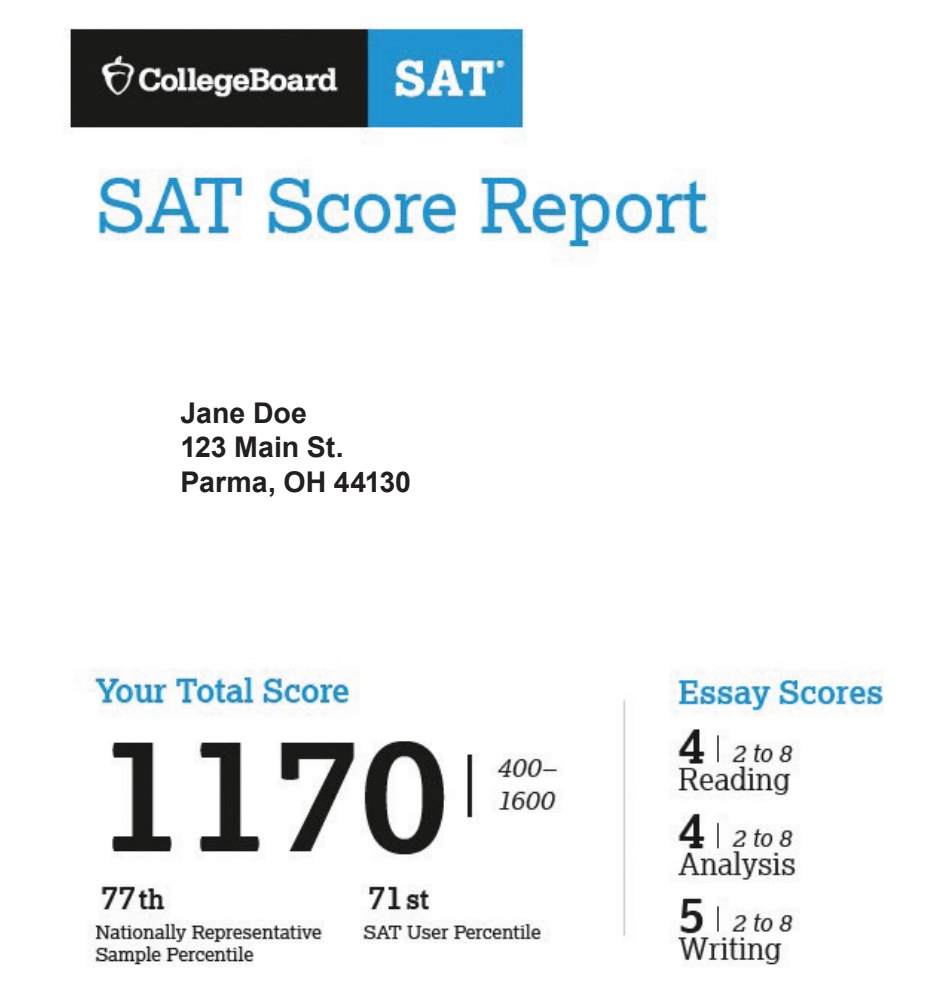

- 8. Save the report to your desktop.
- 9. Attach the PDF to an email and send it to your campus of record:

 East – CCPEast@tri-c.edu Metro – CCPMetro@tri-c.edu West/BUC – CCPWest-Brunswick@tri-c.edu Westshore – michelle.noll@tri-c.edu

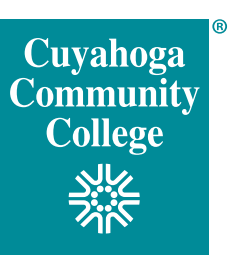